## Restore an Archived Class

Last Modified on 02/09/2021 9:25 am EST

Archived Classes can be restored to their original status if needed. Restoring a class also restores the enrollment for the class.

- 1. Point to**Classes** in the menu bar and click**List Archived Classes**.
- 2. Use the*Search Criteria* to narrow your search if needed.
- 3. Restore an individual class by clicking the**Restore** link to the far right of the specific class.
- 4. Restore multiple classes by checking the boxes to the left of each class and clicking the**Restore Checked Classes** button.
- 5. Restore all classes by checking the**All** checkbox and clicking the**Restore Checked Classes** button. (If classes take up several pages, be sure to click **Show All** before checking the**All** checkbox.)

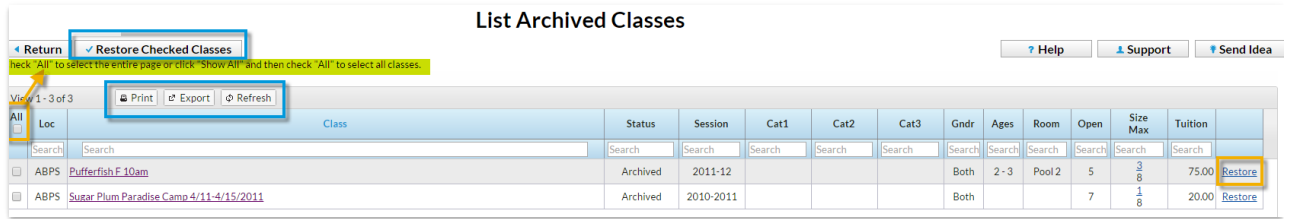